t

### **Cloud to Cloud backup Ahsay**

**SAC** 

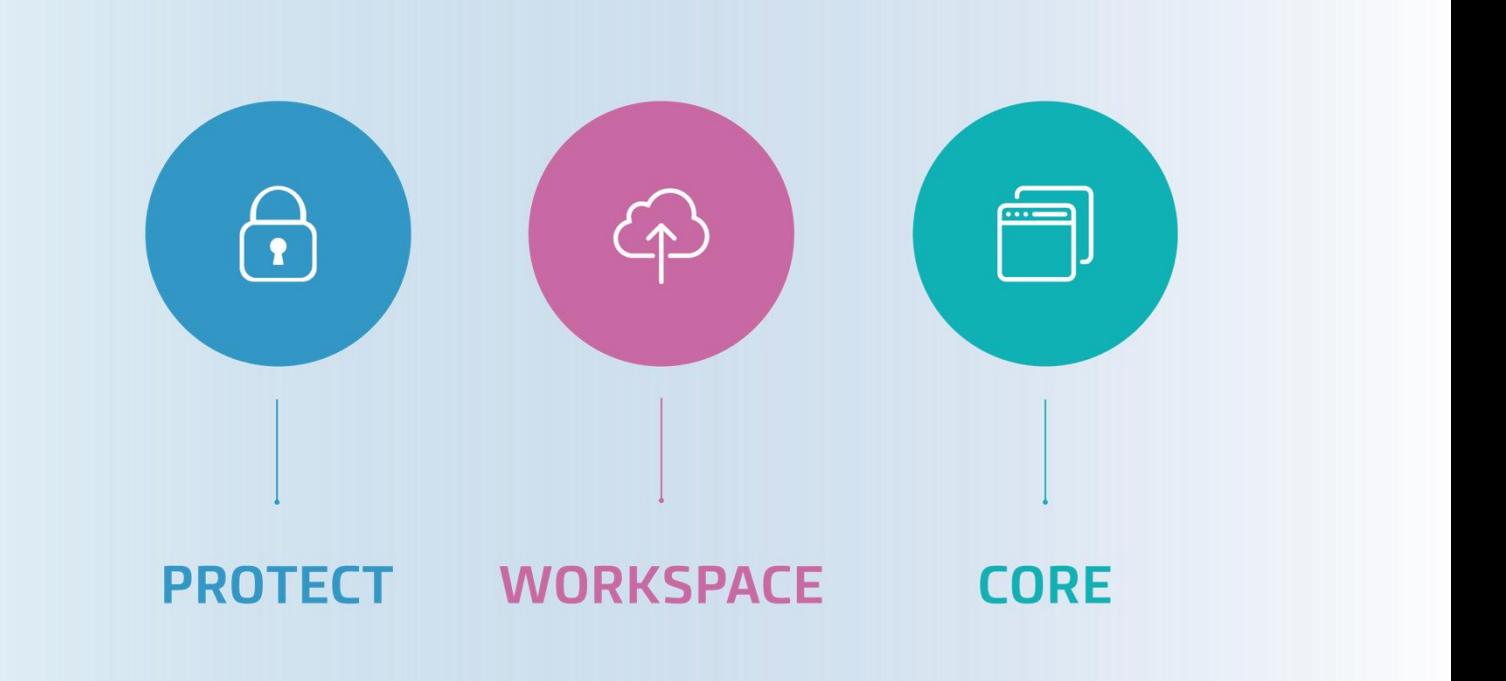

## ekro

### **Quickstart guide - Cloud-To-Cloud Ahsay**

Ahsay kan via de Cloud (onze server) backups maken van verschillende cloud diensten. Deze kan op de server worden ingesteld waardoor een client overbodig wordt.

Hieronder een korte quickstart guide gericht op OneDrive, maar toepasselijk op de andere Cloud bronnen

Stap 1:

We Loggen in op de server van het account (dit kan je vinden in portal.cloud2.nl onder abbonementsbeheer of in de portal.backupnoc.nl onder "Account Details" aan de rechterkant)

*(let op! Als er in de portal.cloud2.nl de server "Connect01.backupnoc.nl" staat, zal de server achterhaalt moeten worden in portal.baclupnoc.nl, gezien dit een redirection server is en deze niet te gebruiken is om via de browser in te loggen. Deze is alleen voor de client beschikbaar)*

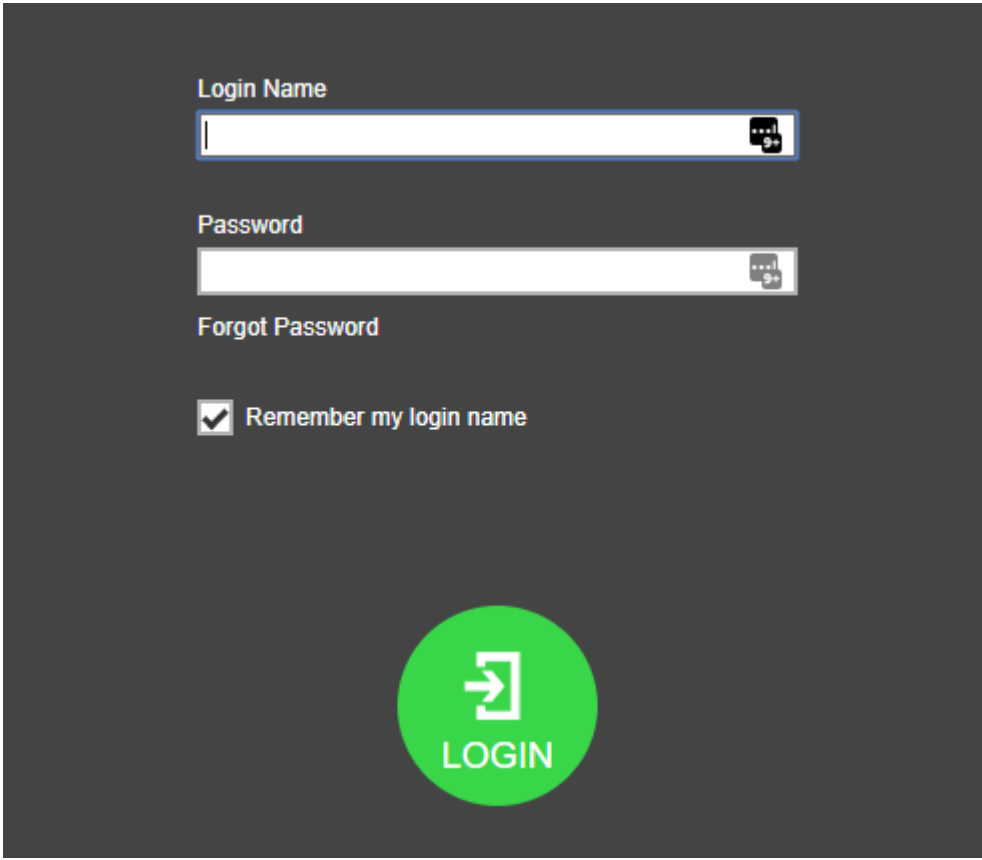

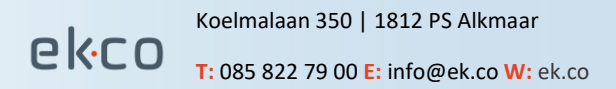

Stap 2:

Na het inloggen in het account, kiezen we voor "User":

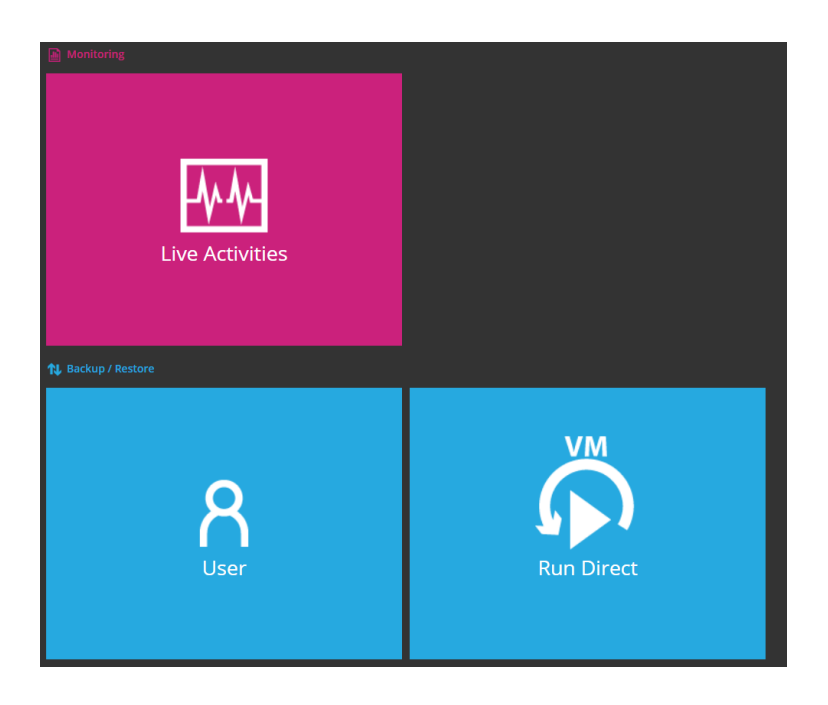

Hierna kan de backupset worden aangemaakt:

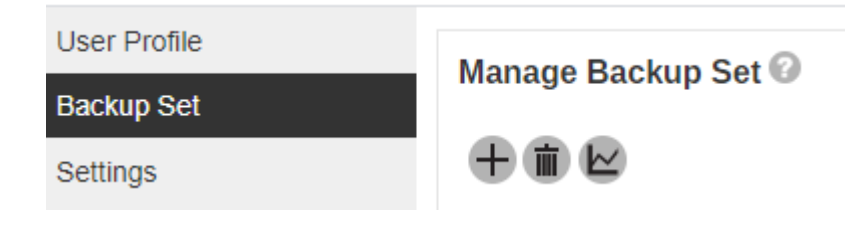

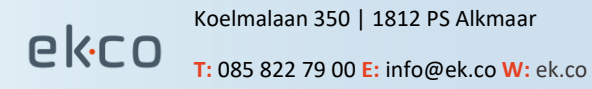

Na dat er gekozen is voor het plus icon, kunnen we de backupset kunnen aanmaken. Hieronder een scherm afdruk van een al geheel ingevulde set:

### **Create Backup Set**

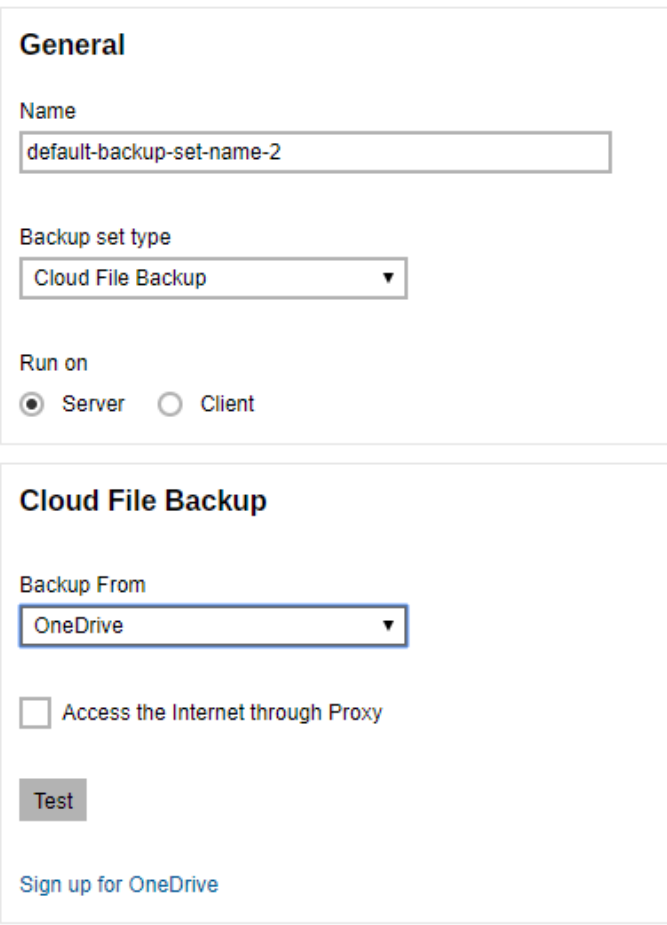

Belangrijke punten:

- Backup set type is Cloud File Backup
- "Run on" moet staan op "Server" (hiermee draait de backupset op onze server en niet de client)
- "Backup from" Is het dropdown menu voor de bron (dit voorbeeld is OneDrive)
- De "Test" knop is de laatste stap, hiermee wordt een authenticatie code gegenereerd nadat er ingelogd is in het nieuwe browser venster. (Dit kan in sommige browsers worden geblokkeerd als pop-up, dus controleer dat goed, als u geen inlog scherm krijgt)

Na het inloggen in de nieuwe browser krijgen we een code van Ahsay, kopieer deze en ga terug naar de vorige browser:

#### **Cloud File Backup**

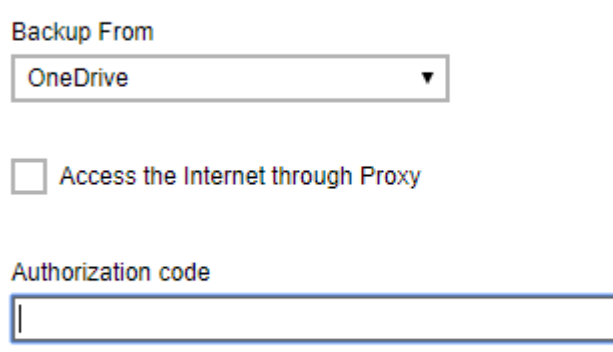

Test

Hier vullen we de code in en kiezen voor opslaan van de backupset (rechts onderin, de pijl naar rechts)

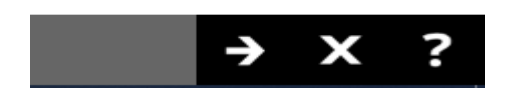

Hierna kunnen we in het volgende scherm de selectie aangeven, waarna we weer kiezen voor opslaan met de pijl naar rechts, zoals de voorgaande stap:

#### Advanced Backup Source

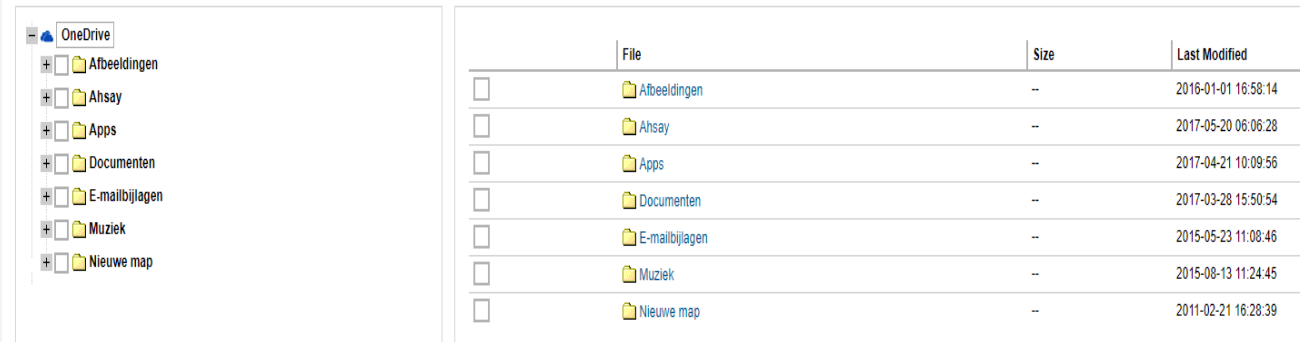

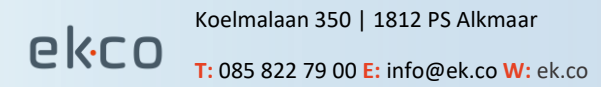

## PKCO

In het volgende scherm stellen we het schema in. Vergeet niet eerst de schuif naar rechts te schuiven:

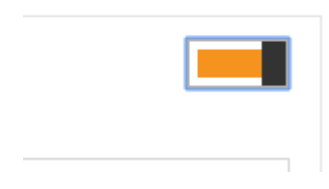

Vergeet bij het aanmaken van het aanmaken van het schema niet de onderste optie "Run retention policy after backup".

### Schedule

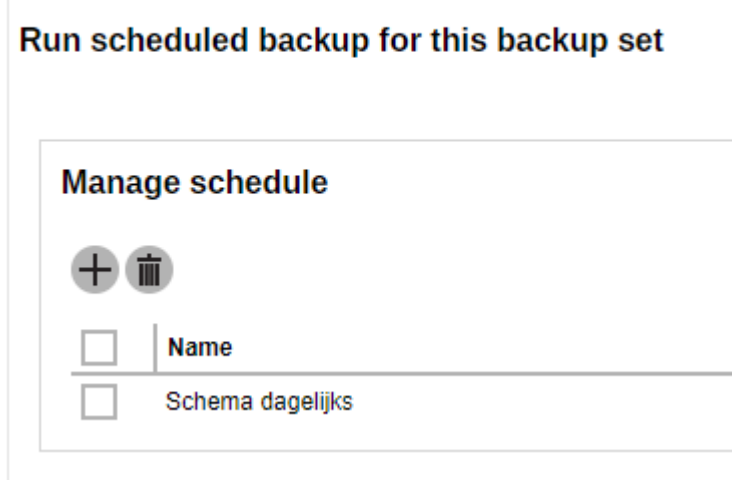

Na het aanmaken van het schema kunnen we deze weer opslaan.

In de volgende stap kiezen we de opslaglocatie, deze is altijd CBS.

### **Destination**

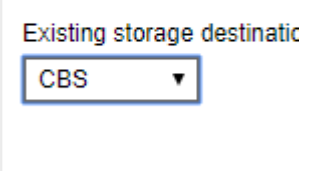

Hierna kiezen we weer voor opslaan voor de volgende stap.

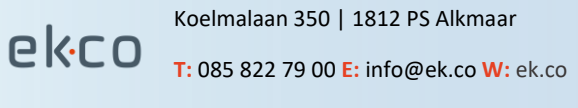

In het volgende scherm stellen we de encryptie key in van de set:

- Wij raden altijd aan Custom te kiezen en zelf een wachtwoord in te voeren
- Noteer deze key goed! Zonder deze key is uw data niet meer te restoren.

### Encryption

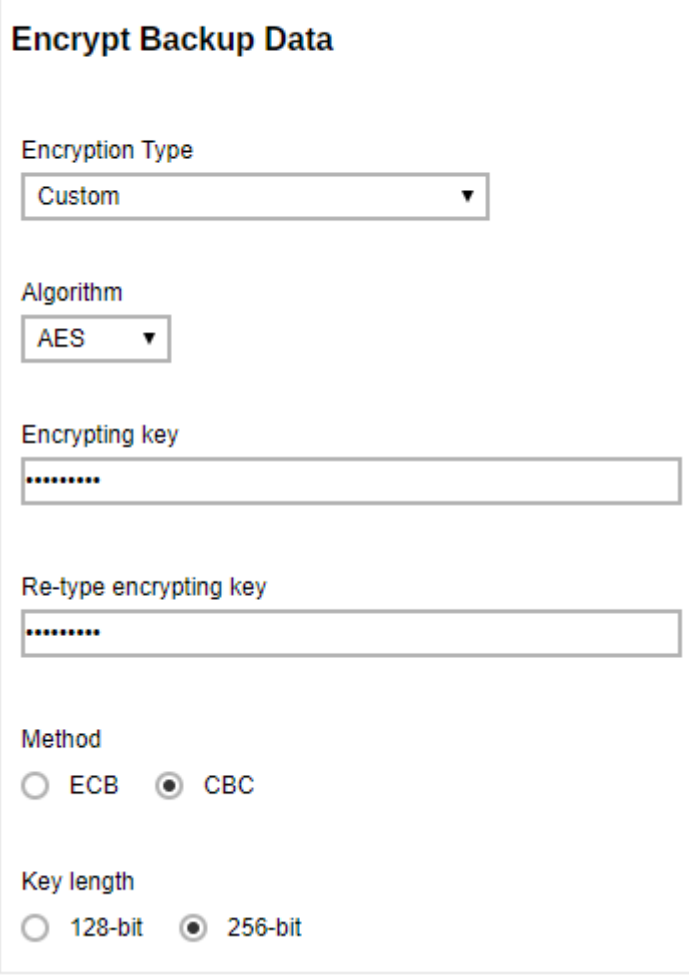

Kies hierna weer voor opslaan om de set af te ronden via het groene logo.

Hiermee is de backupset aangemaakt en staat deze klaar om op het gekozen moment te starten.

Als het gewenst is, kan de backup direct worden gestart in het backupset overzicht, door te kiezen in het dropdown menu voor backup en hierna te kiezen voor Run.

### **Backup**

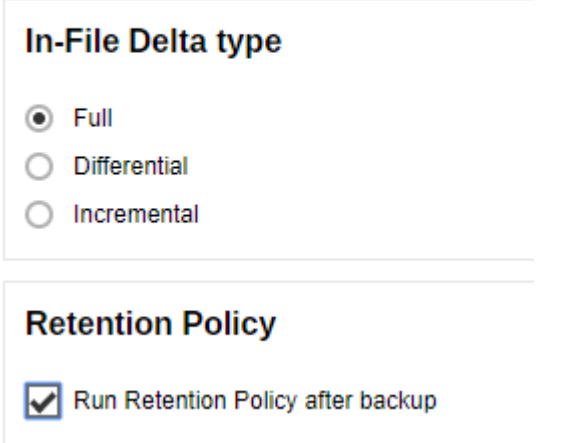

Vergeet niet de eerste backup aan te passen naar FULL. Op schema doet hij dat automatisch, gezien er nog geen Full backup aanwezig is.

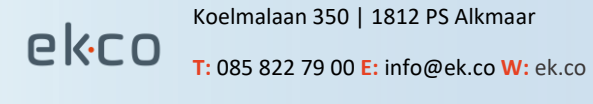